# SAP Payroll - Adding Favorites

As the department Time Administrator, it is recommended that you add the following transaction codes to your "Favorites" menu in SAP, based upon your role. Each department should have one employee authorized for time entry and another employee authorized to approve time; **one employee may not be assigned both authorizations**.

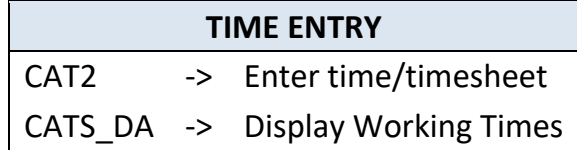

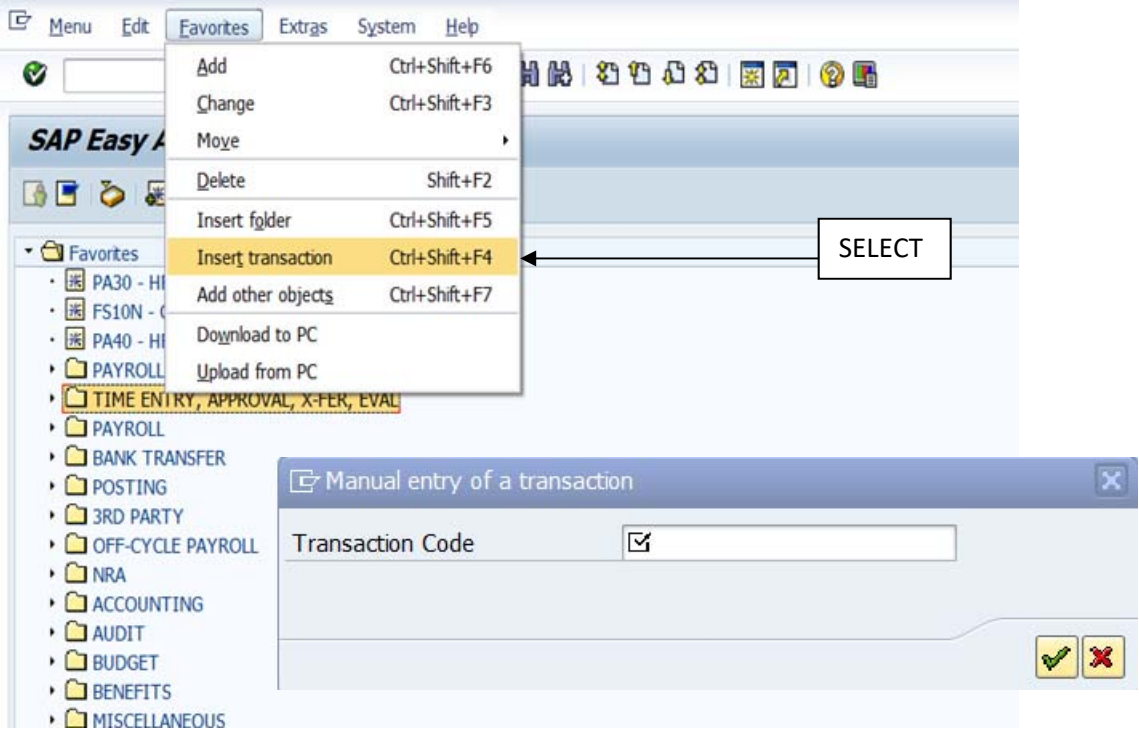

Enter the desired transaction in the Transaction Code line and press Enter.

\* Hint: If you do not see the transaction codes shown above, select "Extras" at the top of your screen, then choose "Settings," and put a checkmark in the box "Display Technical Names."

# My HR Tools – Employee Self-Service (ESS)

Employee Self-Service is a set of applications within myOleMiss that allows employees to access and update a variety of Human Resources related information online. Common tasks that previously required a paper form and a visit to HR may now be completed from any computer with an Internet connection. Items listed below, among others, may be accessed from Employee => My HR Tools within the myOleMiss portal.

## **Address and Communication Preferences**

Employees may update their home address, office address, and emergency contact information. Additionally, employees can provide their cell phone information which allows them to receive emergency text message notifications from the University.

Note: address changes for Benefits (retirement, insurance, etc.) must be submitted on additional forms and returned to the Human Resources office.

## **Bank Information**

Employees may update their payroll direct deposit information and/or add additional banks.

## **Online W2 – Opt In**

Employees may elect to receive their IRS Form W-2 online (opt-in may not be made retroactively).

## **Payroll**

Employees may view paystubs, which include current accrued leave balances, tax withholding election, and payroll deduction detail.

### **Timesheet**

Eligible employees are required to utilize the Employee Self-Service (ESS) interface to submit their attendances and absences for payroll. Detailed instructions may be found on the HR website.

## **Time Approval**

Supervisors are required to utilize the Employee Self-Service (ESS) interface to approve eligible employees' attendances and absences for payroll. Detailed instructions may be found on the HR website.

# Employee Self-Service (ESS) Time Entry

Eligible employees are required to utilize the Employee Self-Service interface in myOleMiss to submit their attendances and absences for payroll. In general, permanent employees who do not record their time against Facilities Management or Telecommunications work orders are required to log into the myOleMiss portal to record their time. Employees who currently use approved time clock systems, student employees, and Rebel Reserve employees may not use the online timesheet and should continue to utilize Form UM4/HR12).

The ESS Timesheet and Time Approval applications use the reporting/routing relationship that is set up for annual performance appraisals. When an employee enters and submits their time using ESS, an email is sent to their supervisor notifying them that they have time to be approved. If a change is needed in the reporting relationship, please email Judy Hopper in the Department of Human Resources and include the name and employee number of employee(s) requiring changes. Alternatively, you may provide an updated organization chart.

Navigate to myOleMiss and log in using your WebID and password.

Click the Employee tab. Then, click the box to maximize the Apps selection box under "My HR Tools."

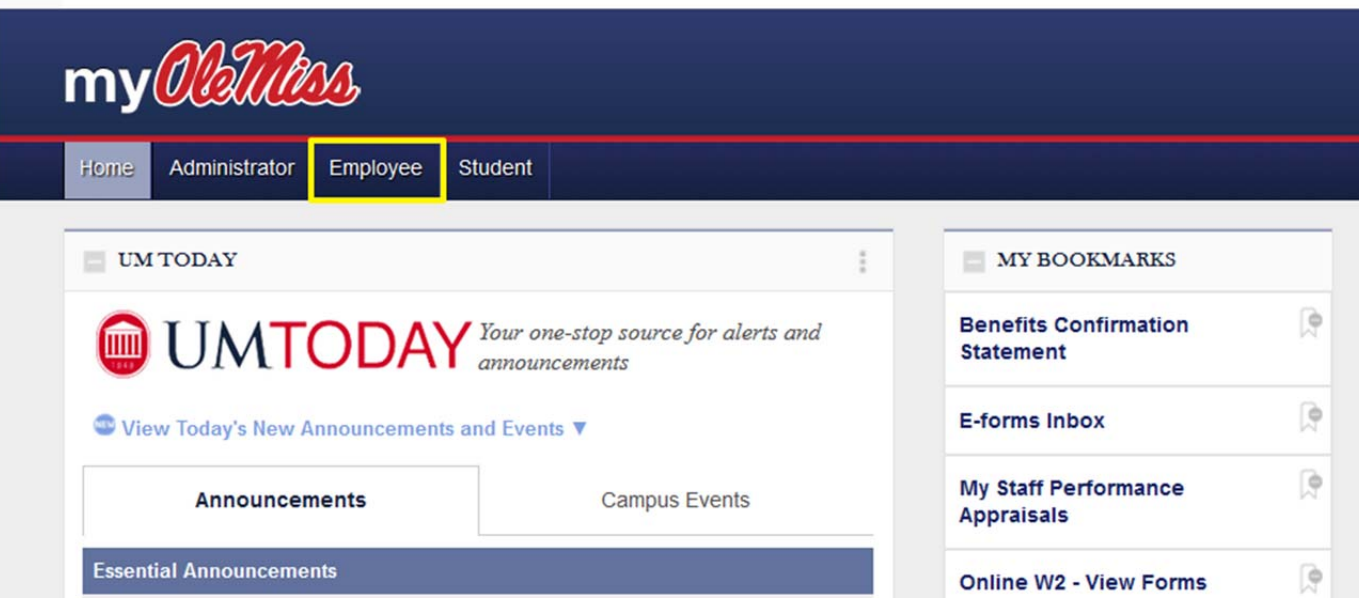

#### THE UNIVERSITY OF MISSISSIPPI

### Click "Timesheet."

### THE UNIVERSITY OF MISSISSIPPI

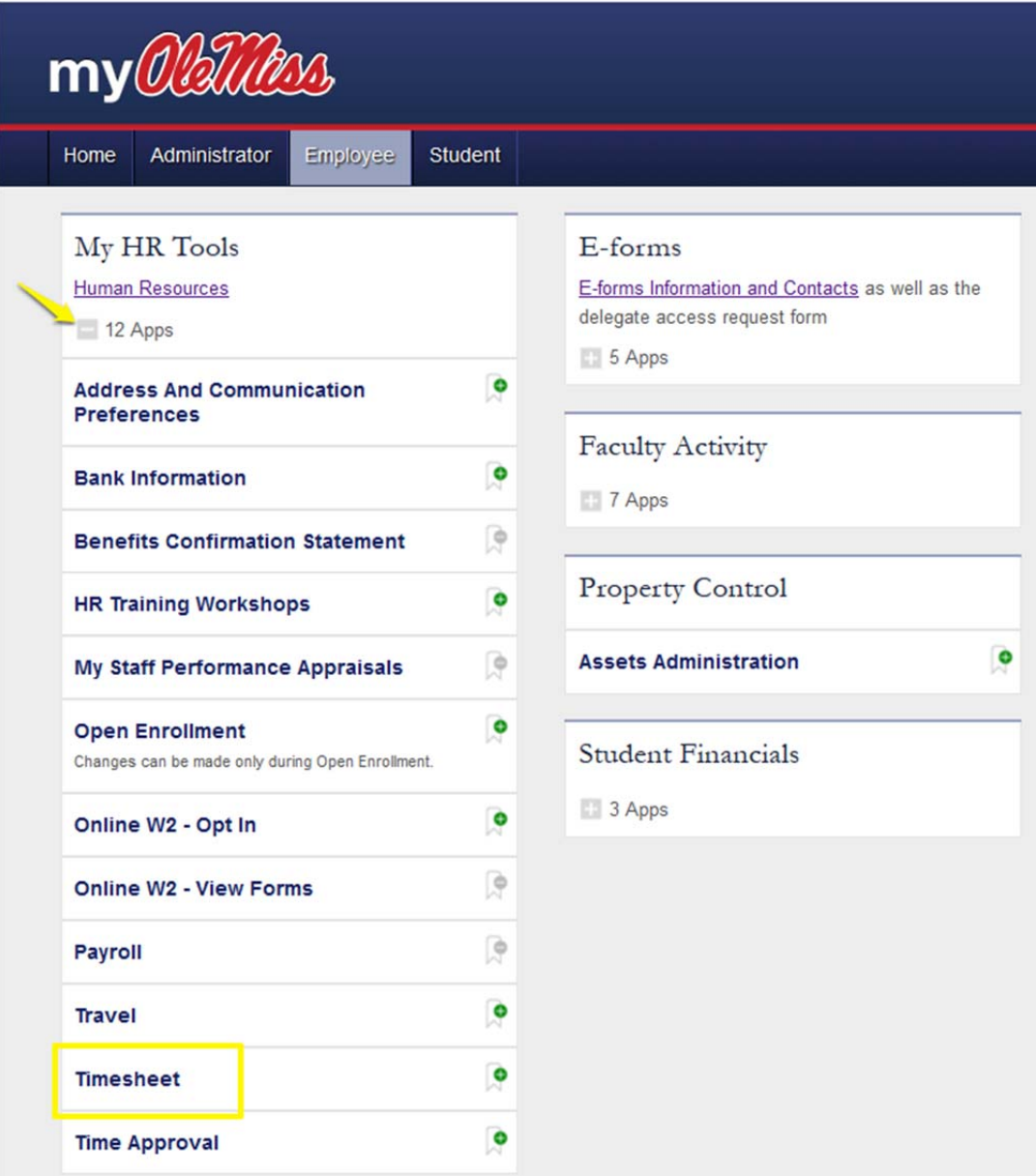

Once the timesheet is displayed, click the pay period in which the hours were worked or leave was taken. Enter the number of hours in the appropriate cell. Press Enter/Return on your keyboard to populate the daily and weekly totals. If you are satisfied with your entries, click "Submit for Approval." You will then be prompted to certify that your entries are correct.

\*Benefit-eligible faculty and salaried employees will only submit time when leave is taken (i.e. Vacation/Personal, Major Medical, etc.). See the example below.

### THE UNIVERSITY OF MISSISSIPPI

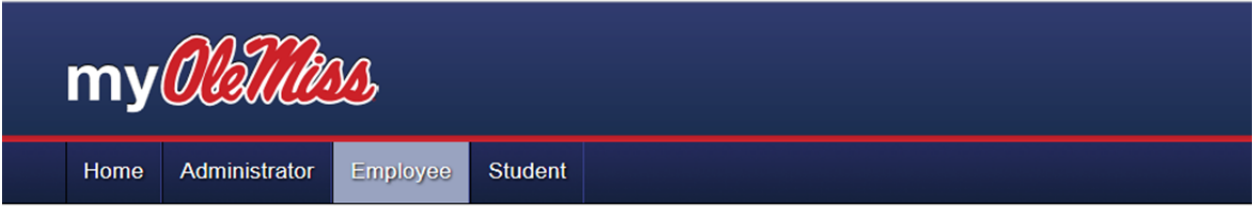

#### AUDREY FLOYD (22511) -- 100634003A - HUMAN RESOURCES

√ Send E-Mail to Supervisor

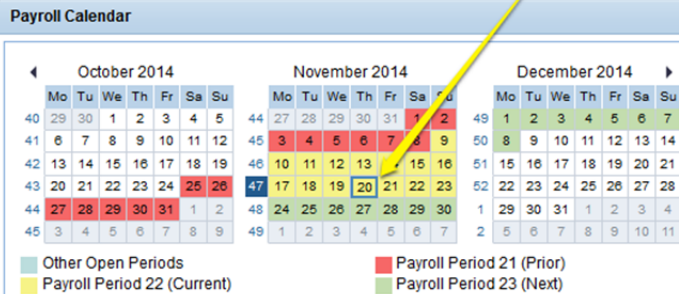

#### Pay Period 22 (11/09/14 - 11/23/14)

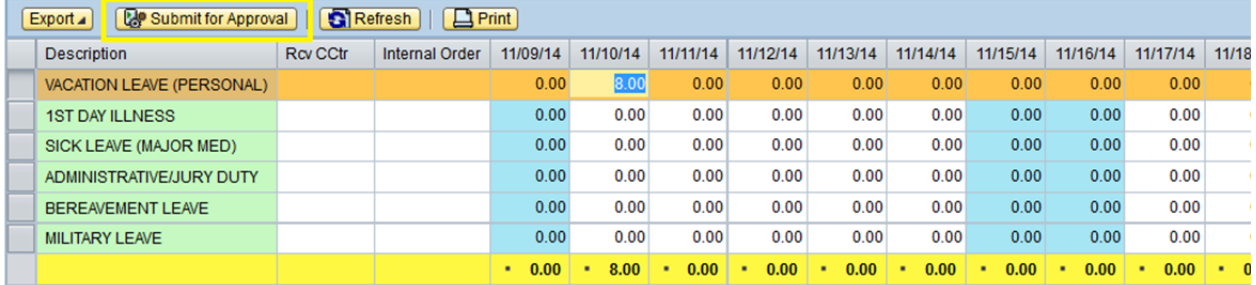

The box next to "Send Email to Supervisor" is checked by default. By clicking "Yes," an email will be automatically generated to your department chair/supervisor notifying them that time has been submitted for their approval.

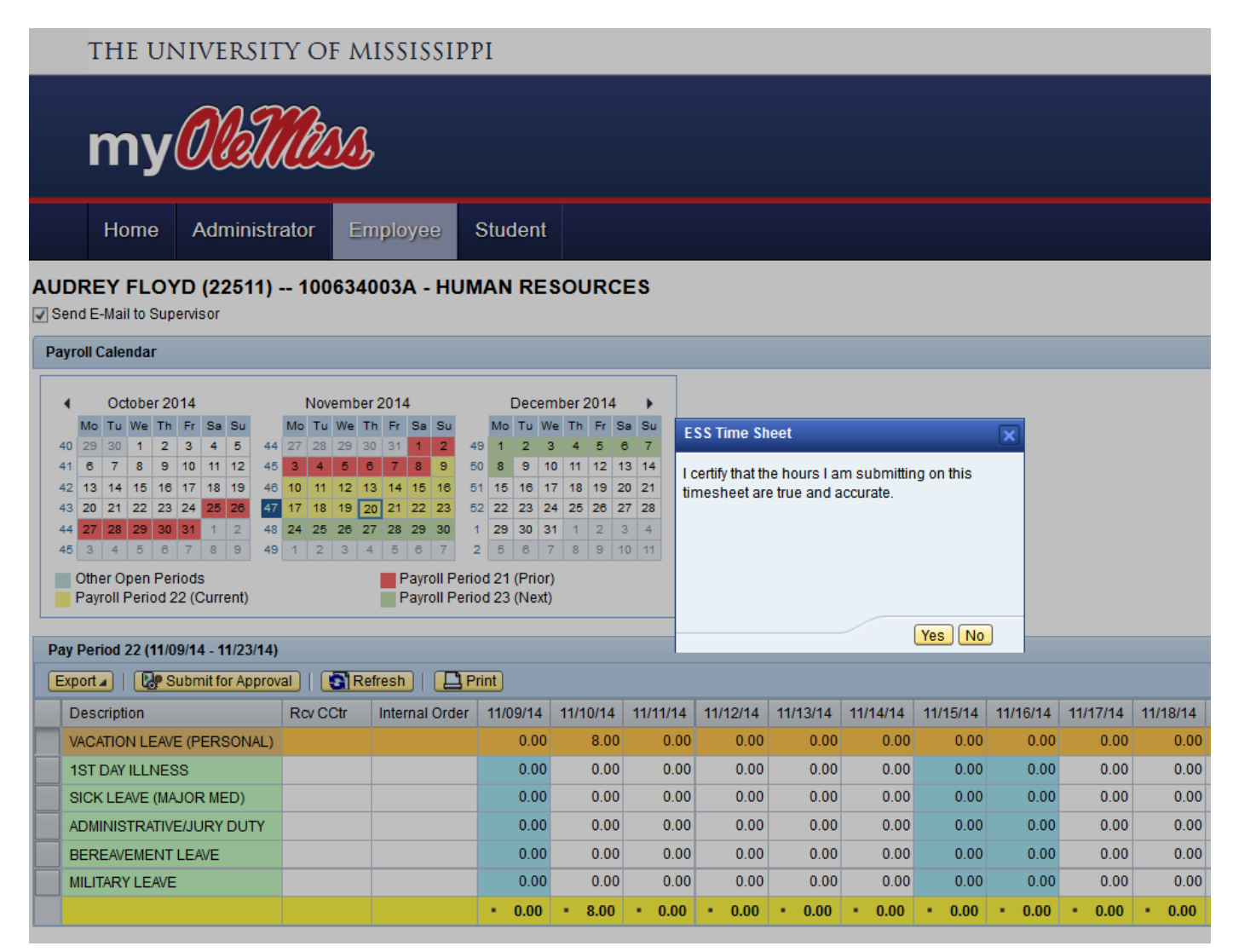

If you need assistance with ESS Time Entry, please contact the Payroll Office in Human Resources at (662) 915-7431 or payroll@olemiss.edu.

## SAP Payroll - Record Timesheet Data

Eligible employees are required to utilize the Employee Self-Service (ESS) interface in myOleMiss to submit their attendances and absences for payroll.

## **Who should submit a paper timesheet?**

Employees who currently use approved time clock systems, student employees, and Rebel Reserve employees may not use the online timesheet and should continue to utilize Form UM4/HR12). Paper timesheets are also required for employees who record their time against Facilities Management or Telecommunications work orders.

## **What is my role as Time Administrator?**

According to the Departmental Time Record Policy [HRO.PC.400.040], the person responsible for entering timesheet data into SAP may not also be responsible for approving time in SAP. Your role consists of verifying that the paper timesheets submitted to you are complete and signed by the appropriate parties, as well as entering the time into SAP. If you receive a paper timesheet from someone who should be utilizing ESS, you should NOT enter the time in SAP. Instead, refer them to the online instructions and let them know their time should be submitted online.

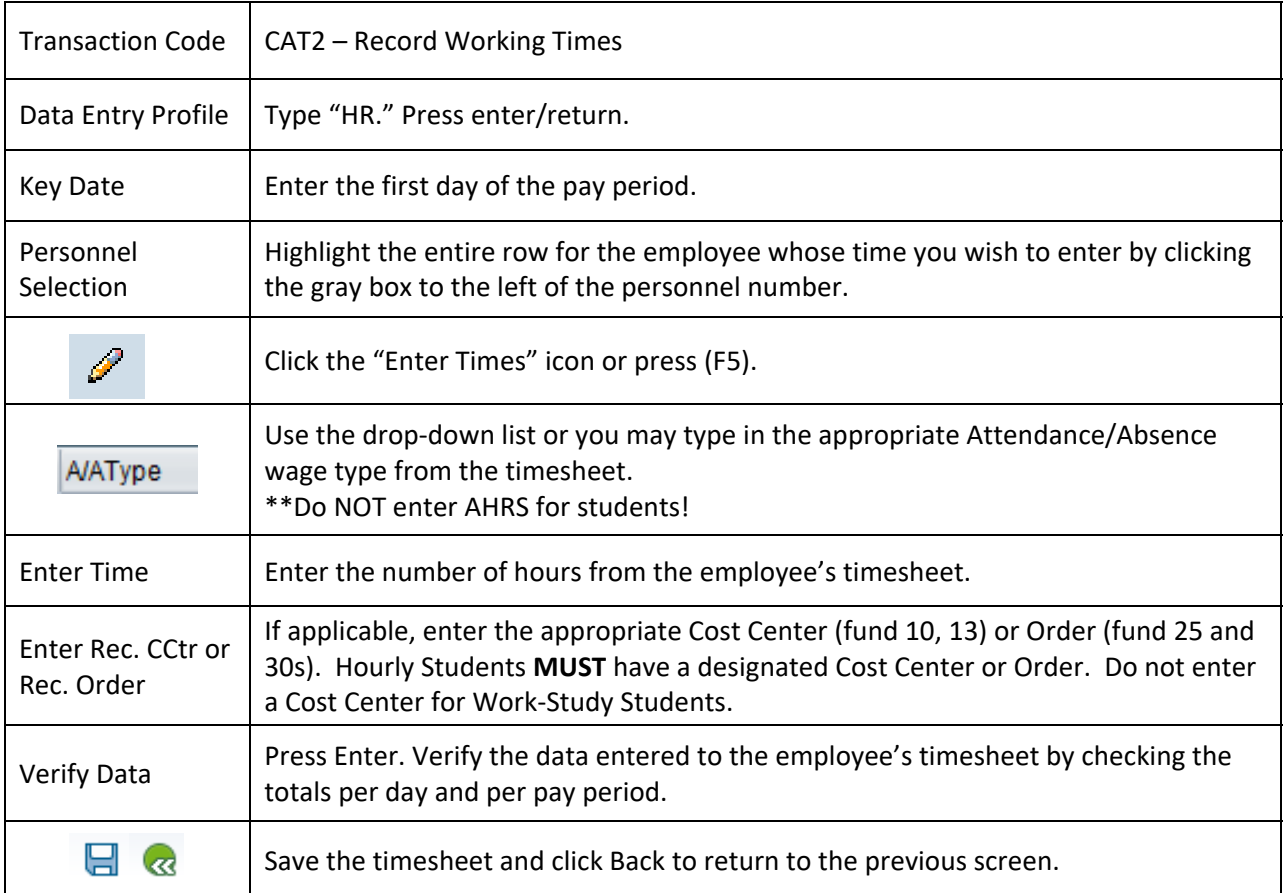

## **How do I enter time in SAP?**

To enter time in SAP, enter CAT2 in the transaction line. Press enter. Type "HR" in the Data Entry Profile field.

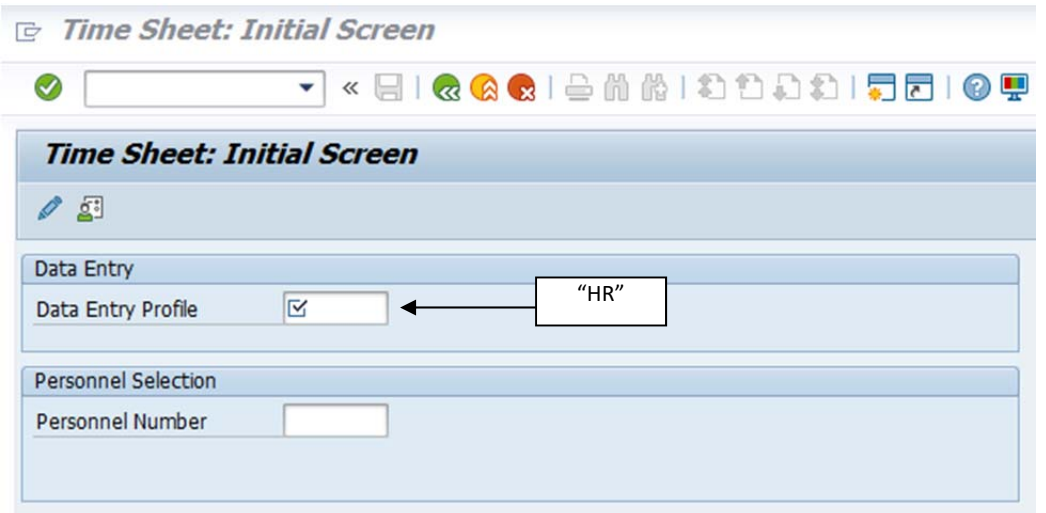

Change the Key date to the first day of the pay period.

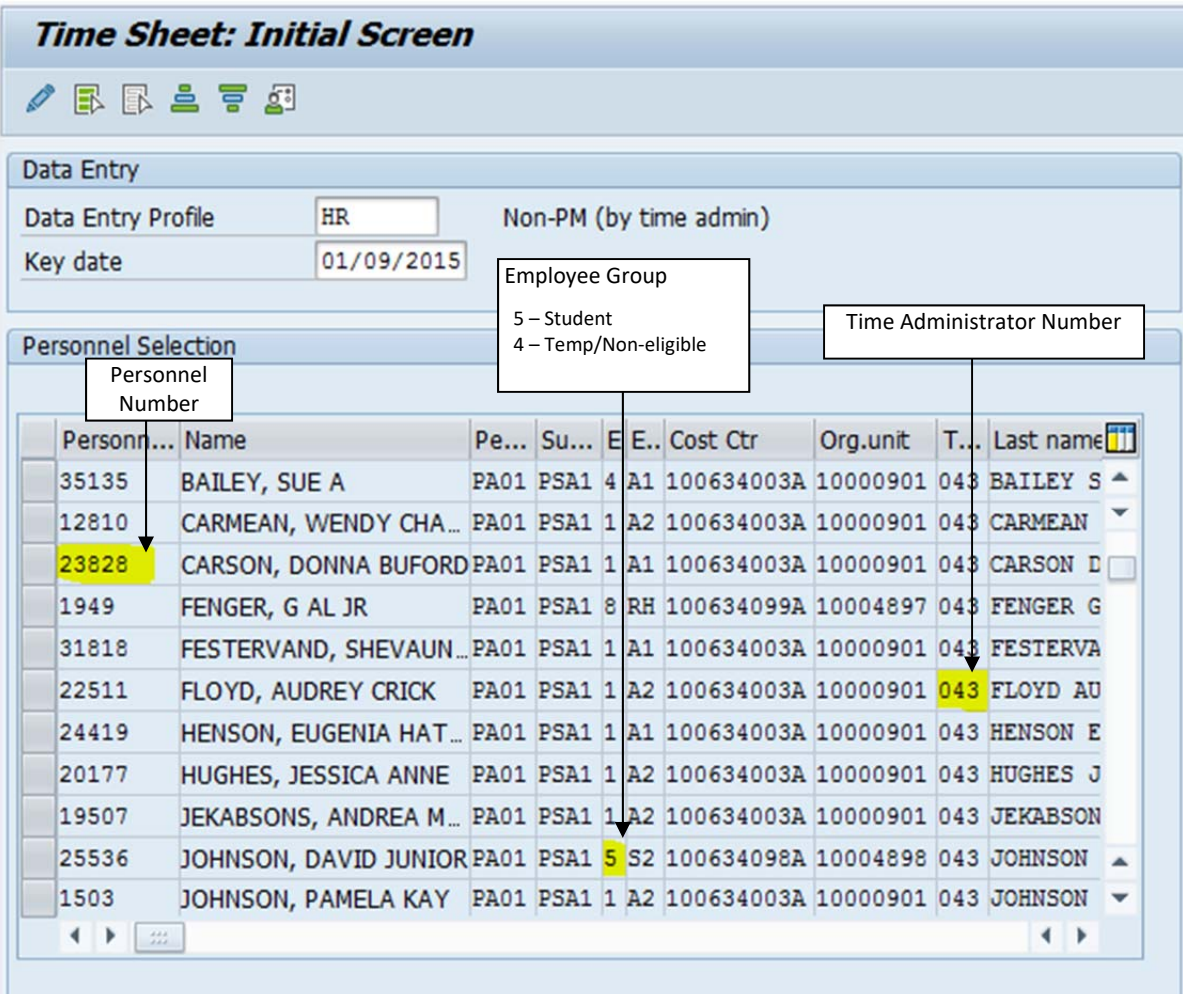

\* Hint: If an employee does not appear in your "drop-down" list, it could be for one of the following reasons:

- Their payroll information has not been set up/paperwork is incomplete
- They are paid at multiple rates
- They are paid by multiple departments

In any of these cases, you should contact the Payroll Office.

Highlight the row for the employee you wish to enter and click "Enter Times" or (F5).

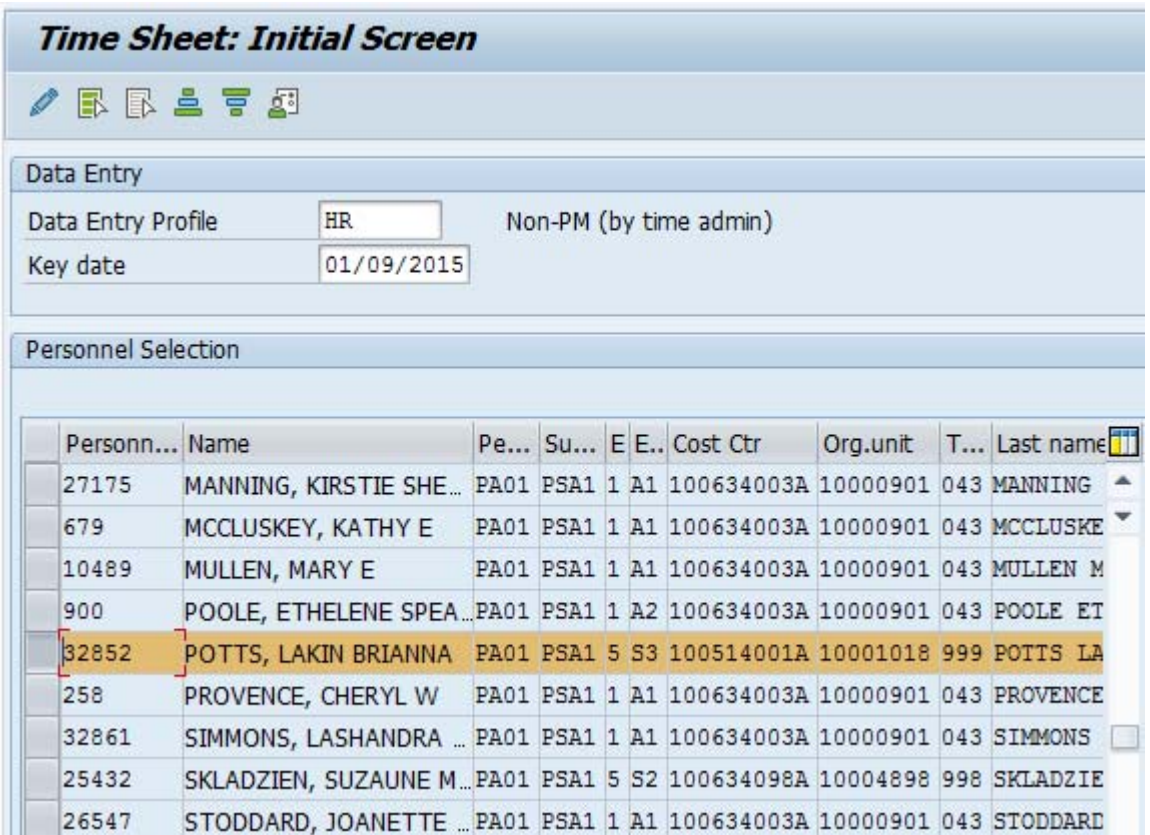

Use the drop-down list in the A/A Type column to select the applicable Attendance/Absence Type. Tab to the right and enter the number of hours from the timesheet in the appropriate date column. If necessary, enter the Cost Center (Rec. CCtr) or Internal Order (Rec. Order) from the employee's timesheet. A Cost Center or Order is **MANDATORY** for Hourly Students.

Hours worked and leave taken should be entered in quarter hour (.25) increments. A time conversion chart is available on the HR website.

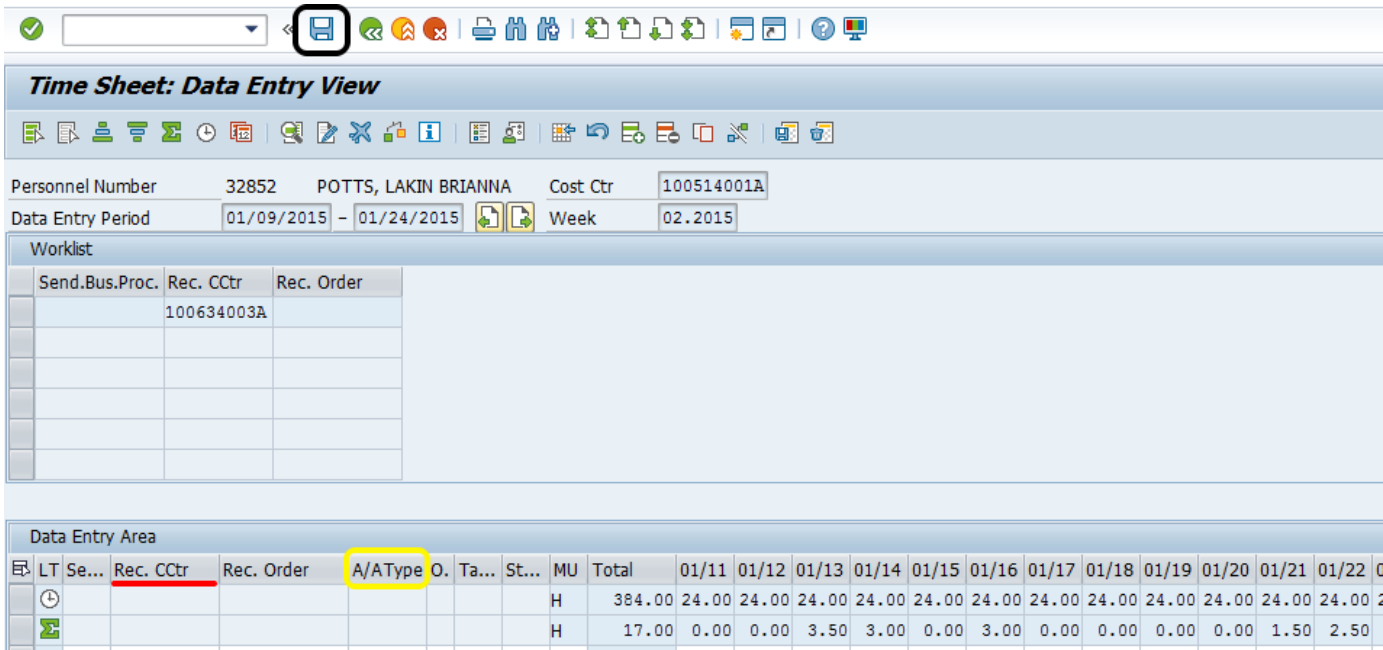

Once you have verified the totals against the entries on the timesheet, click "Save" and "Back" (F3). Initial each paper timesheet that you enter into SAP.

 $3.50 \quad 3.00$ 

 $3.00$ 

1.50 2.50

13.00

 $4.00$ 

H

H

100634003A

STUW

**WSRG** 

Timesheets must be retained within the department for a minimum period of seven (7) fiscal years; the period may be longer if required by an external funding agency. Please refer to the Departmental Time Record Policy [HRO.PC.400.040] for additional information.

The following is a sample timesheet and sign-in sheet (Form UM4/HR12) for a student employee. All fields MUST be complete. Do not accept an incomplete or unsigned timesheet!!

#### TIMESHEET

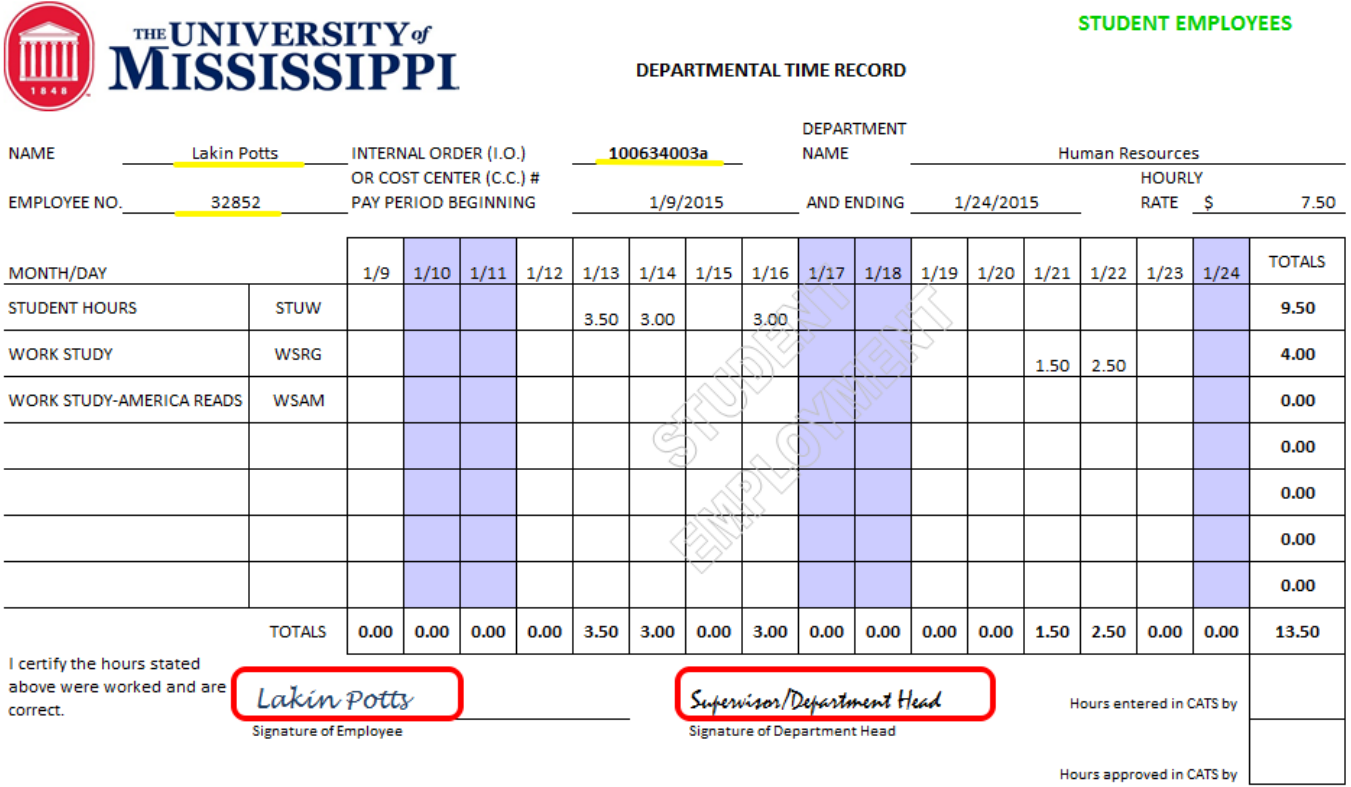

This form is used by time administrators to record the hours worked by student employees. This form must be signed by the employee and department head upon completion. This form serves as the payroll record for student workers, as well as the activity report for student workers paid from federal projects/grants. Each department must retain this form for a period of seven (7) fiscal years. The departmental copy is the official record of the University and must be readily available for audit. Time should be reported in hours.

FORM UM4/HR 12 03/2015

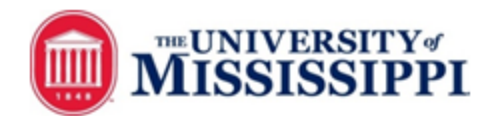

#### STUDENT WORKER DAILY SIGN-IN SHEET

**DEPARTMEN** 

**NAME Lakin Potts** 

EMPLOYEE NO 32852

**T NAME** Human Resources COST CENTER OR INTERNAL **ORDER ACCT#** 100634003A

PAYROLL PERIOD START DATE 1/9/2015

**END DATE** 1/24/2015

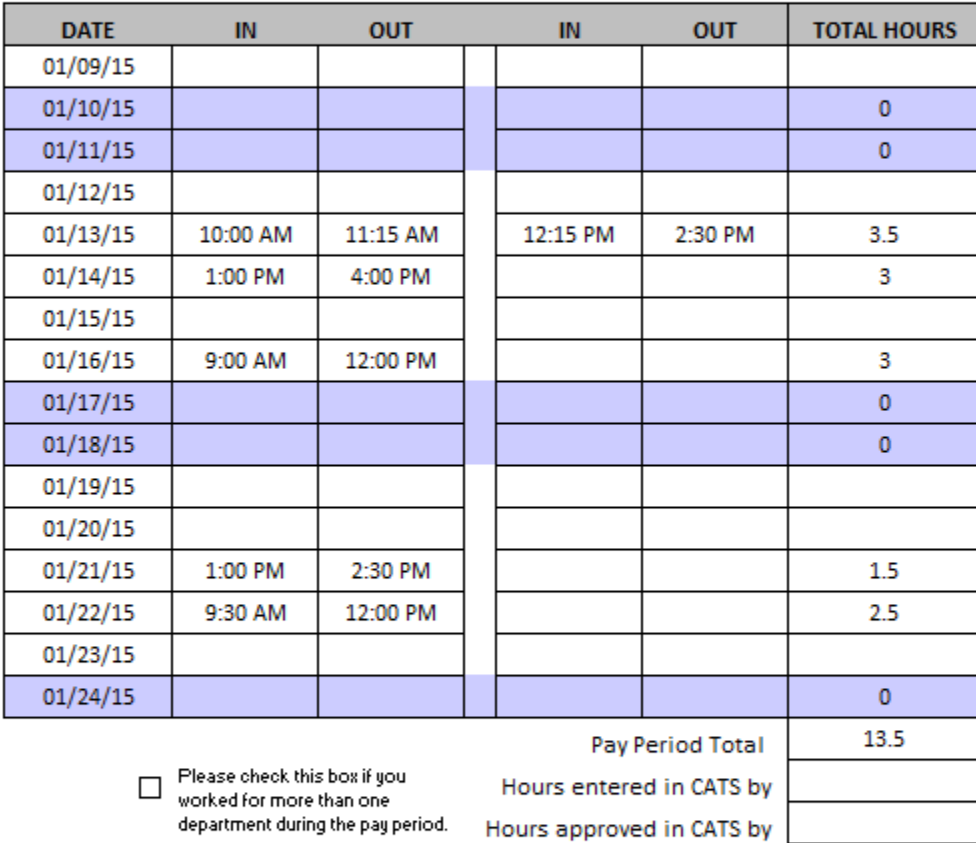

☑ REGULAR STUDENT HOURS □ WORK STUDY

I certify the hours recorded above were worked and are correct.

Lakín Pottz

Signature of Employe

Supervisor/Department Head<br>Signature of Supervisor

This form may be used by departmental time administrators to record the hours worked by student employees. The completed form must be signed by the employee and supervisor or department head. It serves as the payroll record for student workers, as well as the activity report for student workers paid from federal projects/grants. Each department must retain this form for a period of seven (7) fiscal years. The departmental copy is the official record of the University and must be readily available for audit. Time should be reported in hours and quarter of an hour increments.

## SAP Payroll - Display Timesheet Status

This report allows the time administrator responsible for TIME ENTRY to view attendances and absences, as well as the processing status of timesheet data for a specified pay period – whether entered via Employee Self-Service or through the SAP GUI. Information is view only and may not be modified.

## **Who should use ESS, and who should submit a paper timesheet?**

Eligible employees are required to utilize the Employee Self-Service (ESS) interface in myOleMiss to submit their attendances and absences for payroll.

Employees who currently use approved time clock systems, student employees, and Rebel Reserve employees may not use the online timesheet and should continue to utilize Form UM4/HR12). Paper timesheets are also required for employees who record their time against Facilities Management or Telecommunications work orders.

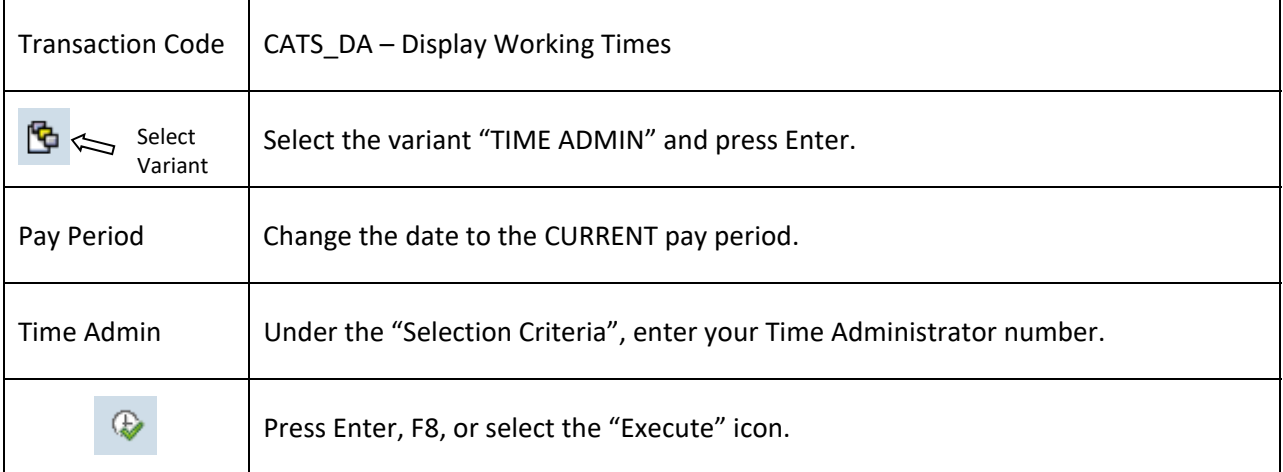

To view the status of payroll timesheets, enter CATS\_DA on the transaction line. Press enter. Choose the variant "TIME ADMIN."

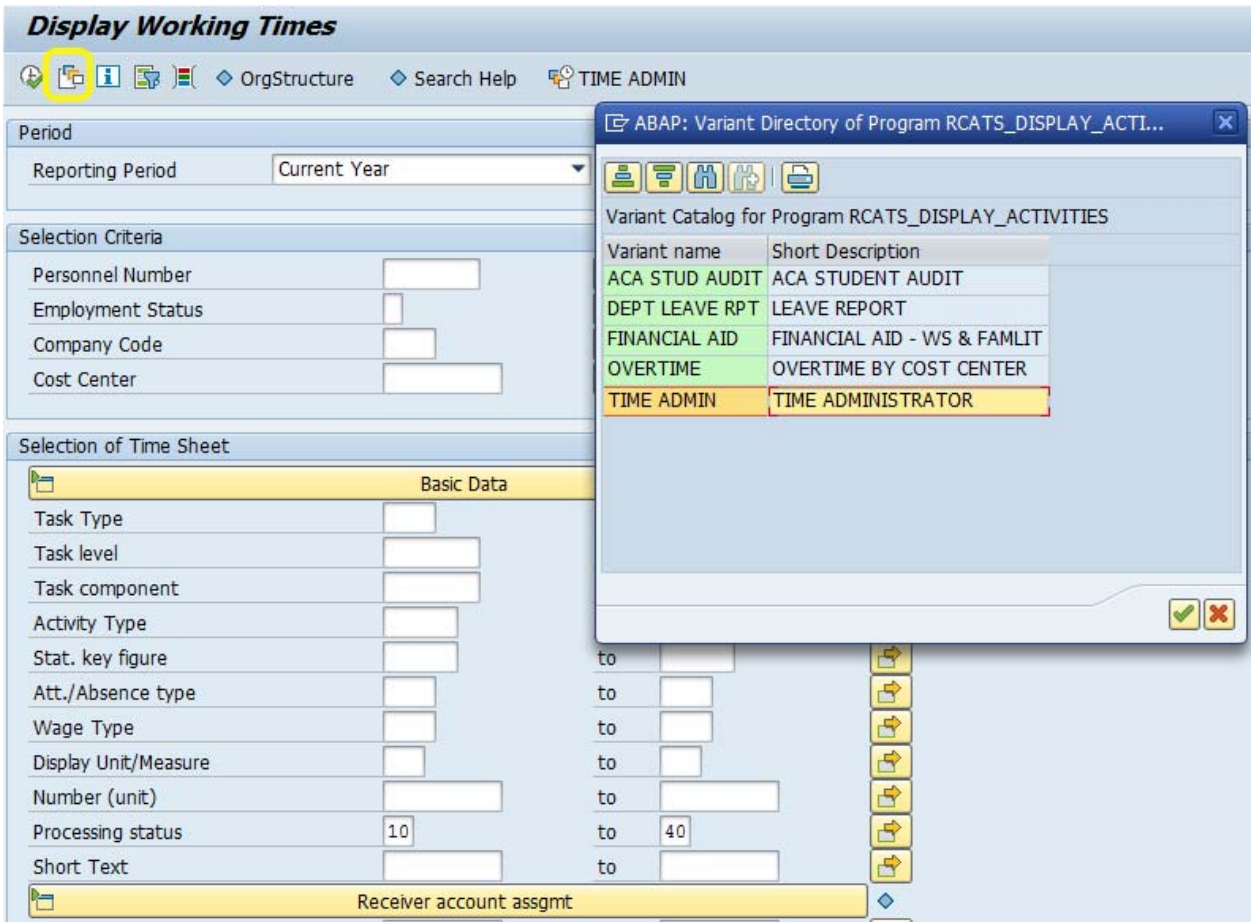

Enter the pay period number or date range for which you wish to report, and then enter the personnel number(s) and/or your time administrator number. Click "Execute."

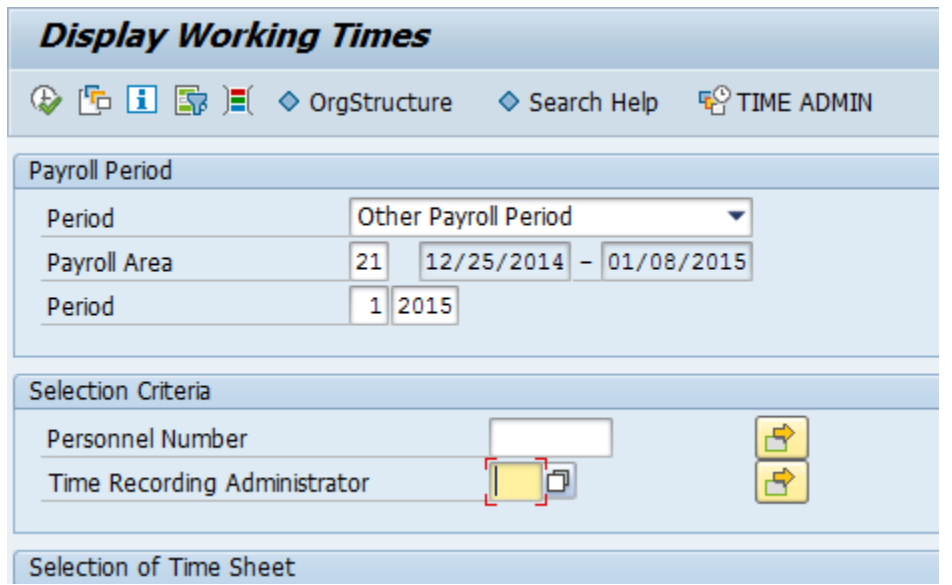